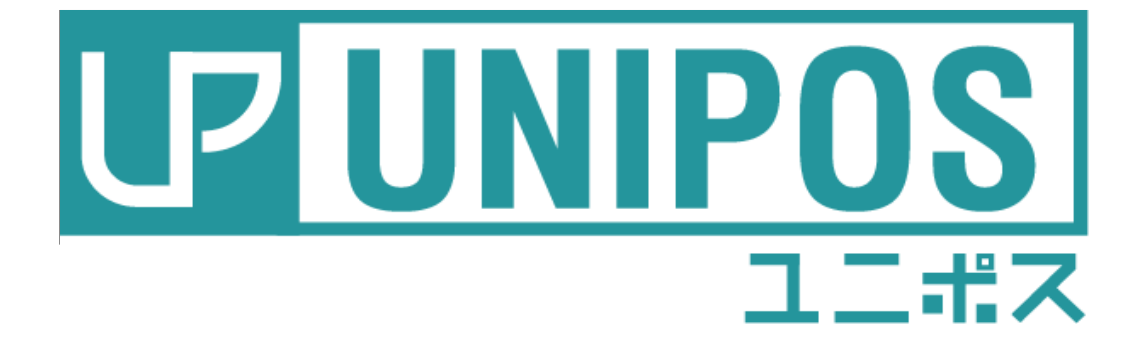

# 操作ガイド iOS端末用

はじめに

このたびは、本製品をお買い上げいただき、誠にありがとうご ざいます。

万一不具合が生じた場合は、弊社(テンポス情報館)までご連 絡くだ さい。 また、本書の著作権は弊社に帰属します。本書の一部または

全部を弊社に無断で転載、複製、 改編などを行うことは禁じ られています。

本書に記載されている他社製品名は、一般に各社の商標または 登録商標です。

本書に記載された仕様、デザイン、その他の内容については 、改良のため予告なしに変更さ れる場合があります。

#### 改訂概要

初 版 令和2年12月18日

# 目次

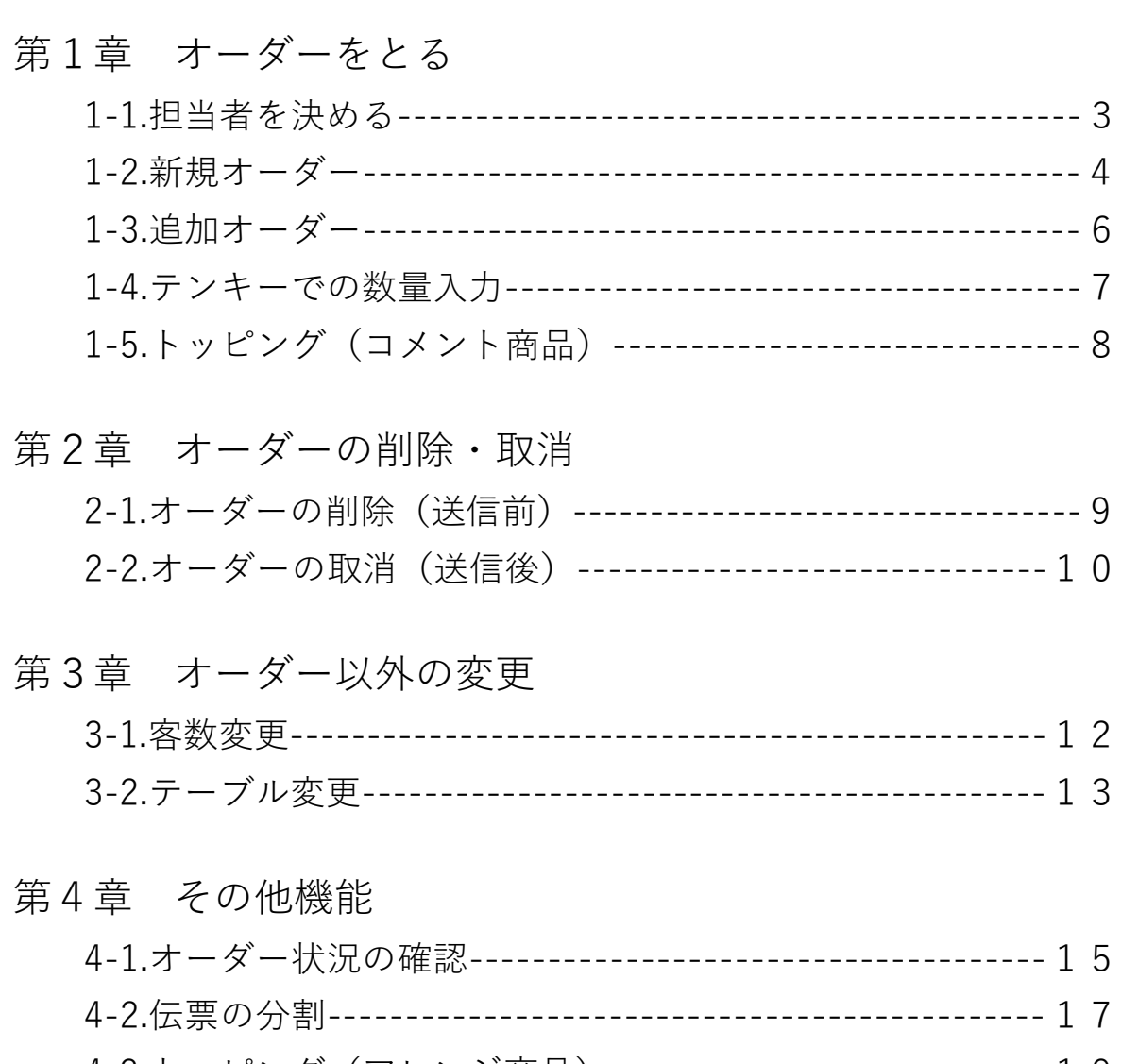

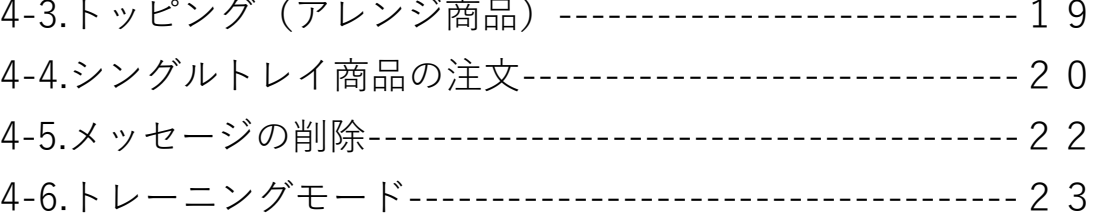

#### 1-1.担当者を決める

端末を使う担当者の登録をおこないます。

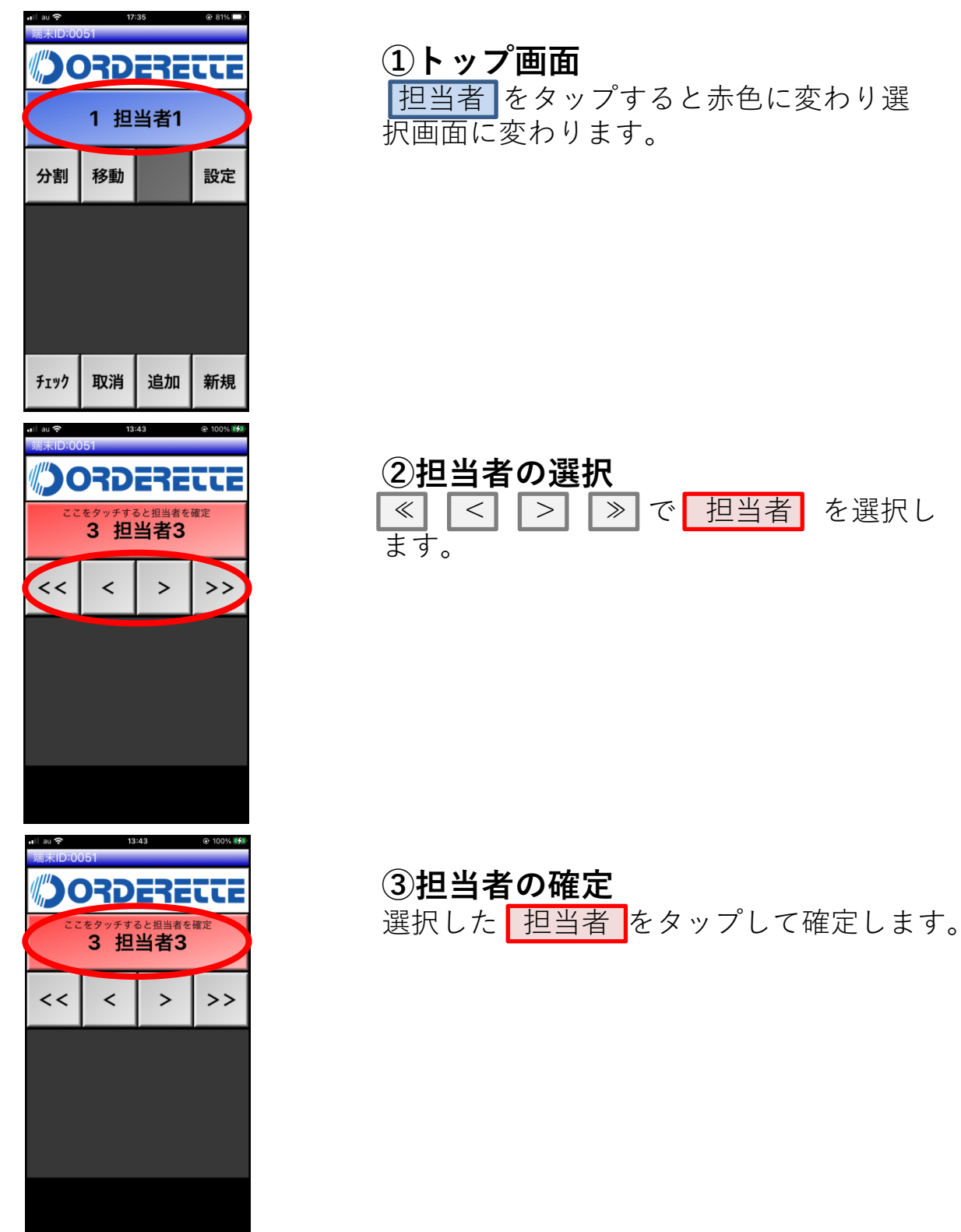

### 1-2.新規オーダー

ファーストオーダーをとります。

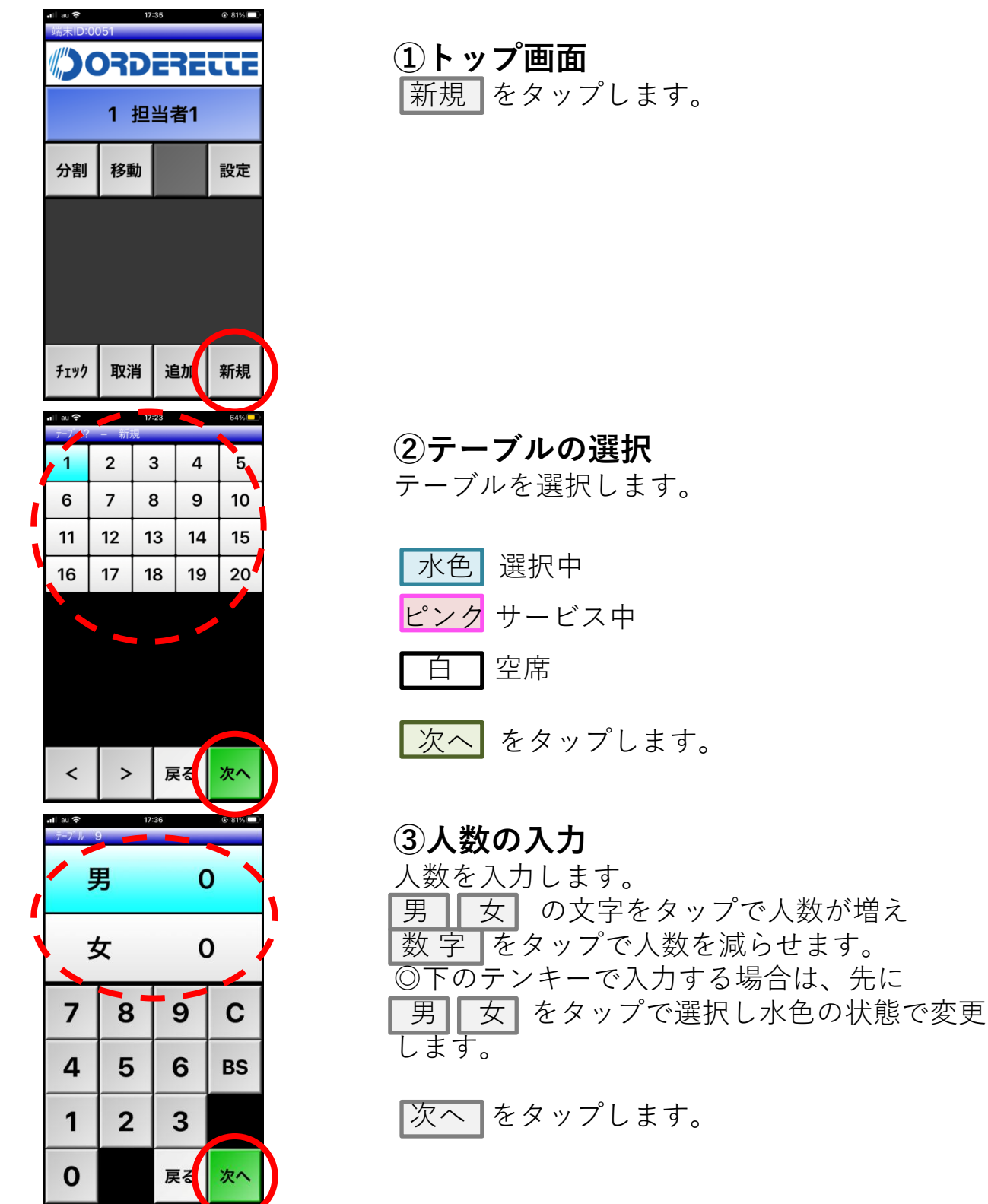

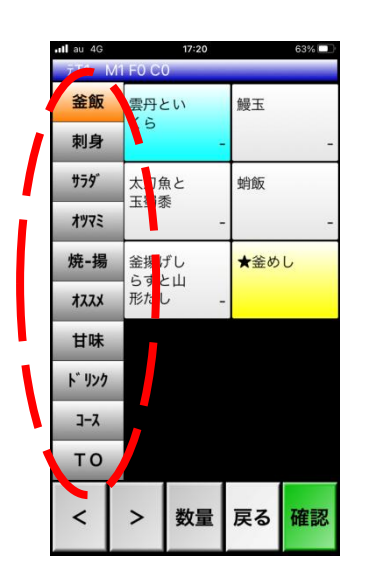

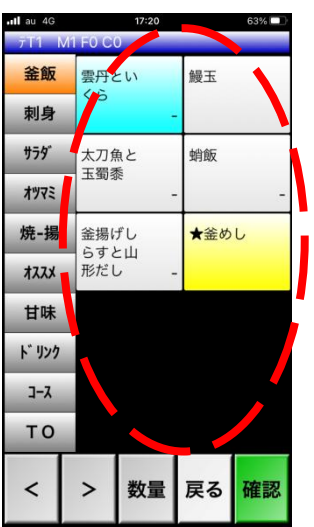

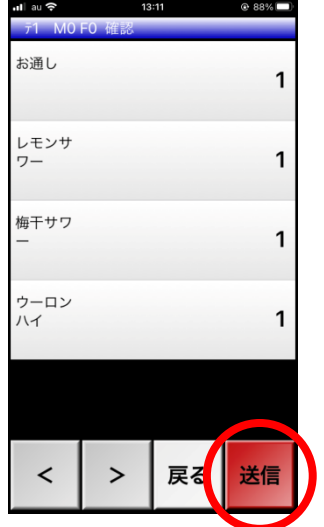

④オーダーエントリー(カテゴリ選択) 画面左の10項目から カテゴリ を選択しま す。

⑤オーダーエントリー(商品選択) 商品を選択します。

 白 通常商品 青 カテゴリ 黄 選択事項がある商品 水色 選択中

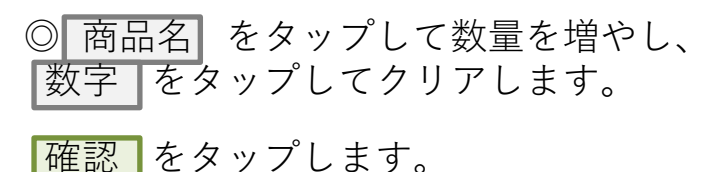

#### ⑥オーダー確認 選択した商品一覧です。

確認が取れましたら、<mark>送信</mark>をタップし ます。

### 1-3.追加オーダー

追加のオーダーをとります。

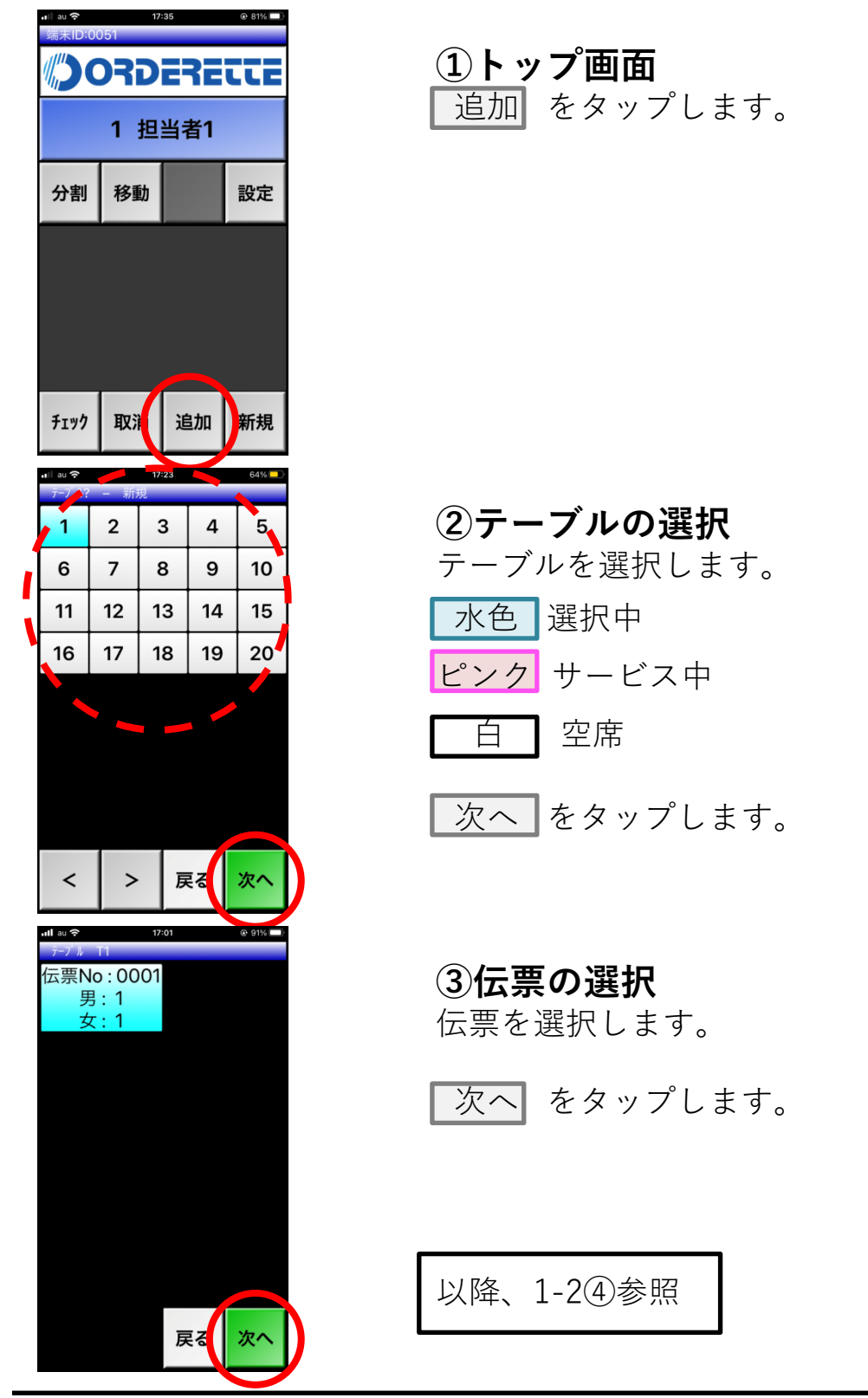

### 1-4.テンキーでの数量入力

テンキーを使用して商品の数量を入力します。

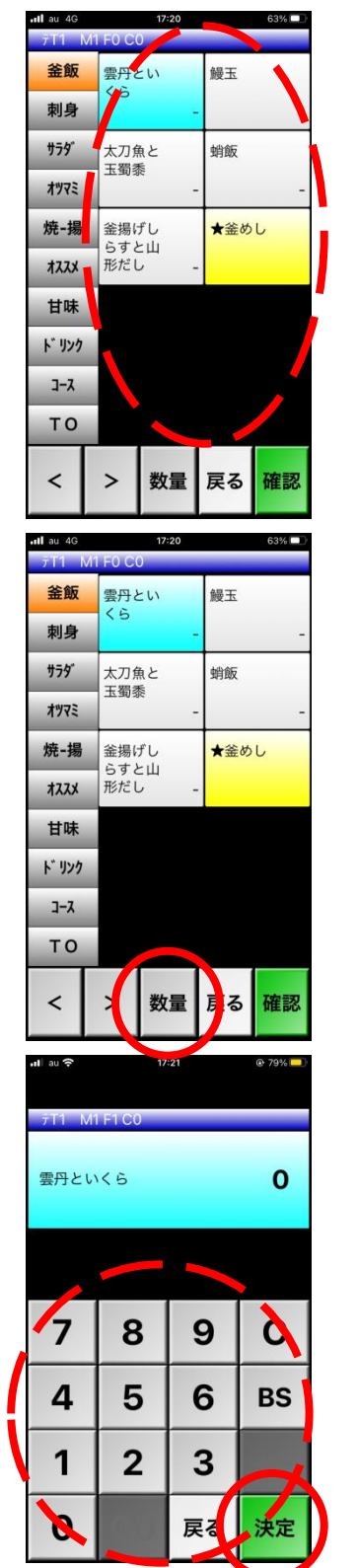

①オーダーエントリー 商品 をタップし、選択します。

②テンキーの表示 数量 をタップします。

③テンキーから入力 テンキーで数量を打ちます。

◎誤った数字を入力した際は、正しい数 字を入力し直してください。上書きされ ます。

決定 をタップします。

以降、1-2⑤参照

# 1-5.トッピング(コメント商品)

ドリンクの飲み方やサラダのドレッシングなど選択します。

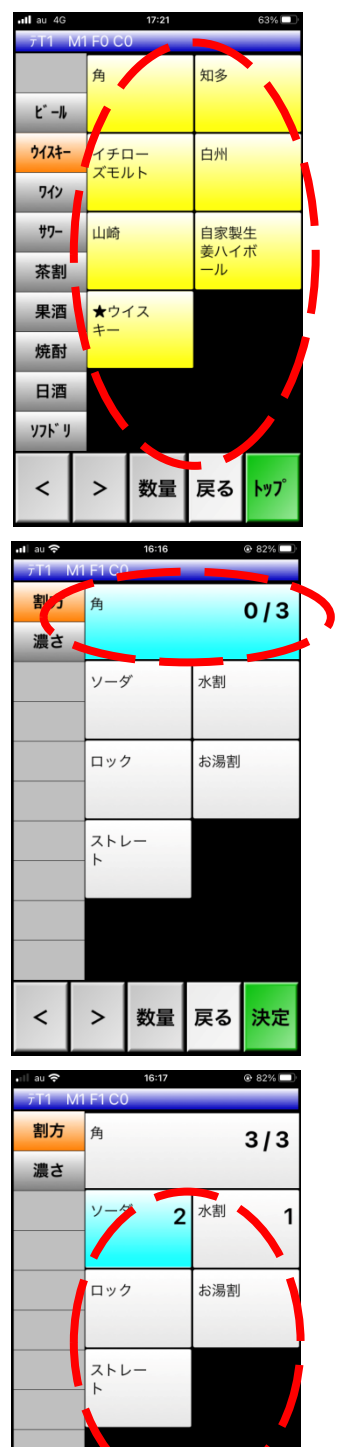

 $\overline{\phantom{0}}$ 

 $\mathbf{L}$ 

数量 戻る 決定

黄色の<mark>|商品名</mark>| をタップします。| ①オーダーエントリー

#### ②商品の数量の選択

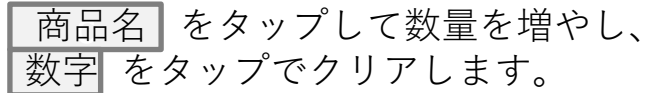

③トッピングの選択

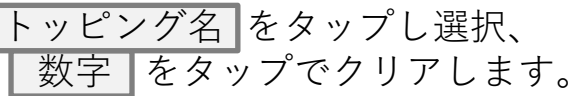

◎トッピング項目がいくつかある場合 左のカテゴリをタップし各項目入力して いきます。

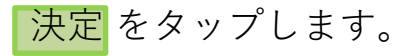

## 2-1.オーダーの削除(送信前)

オーダー送信前のオーダーを削除します。

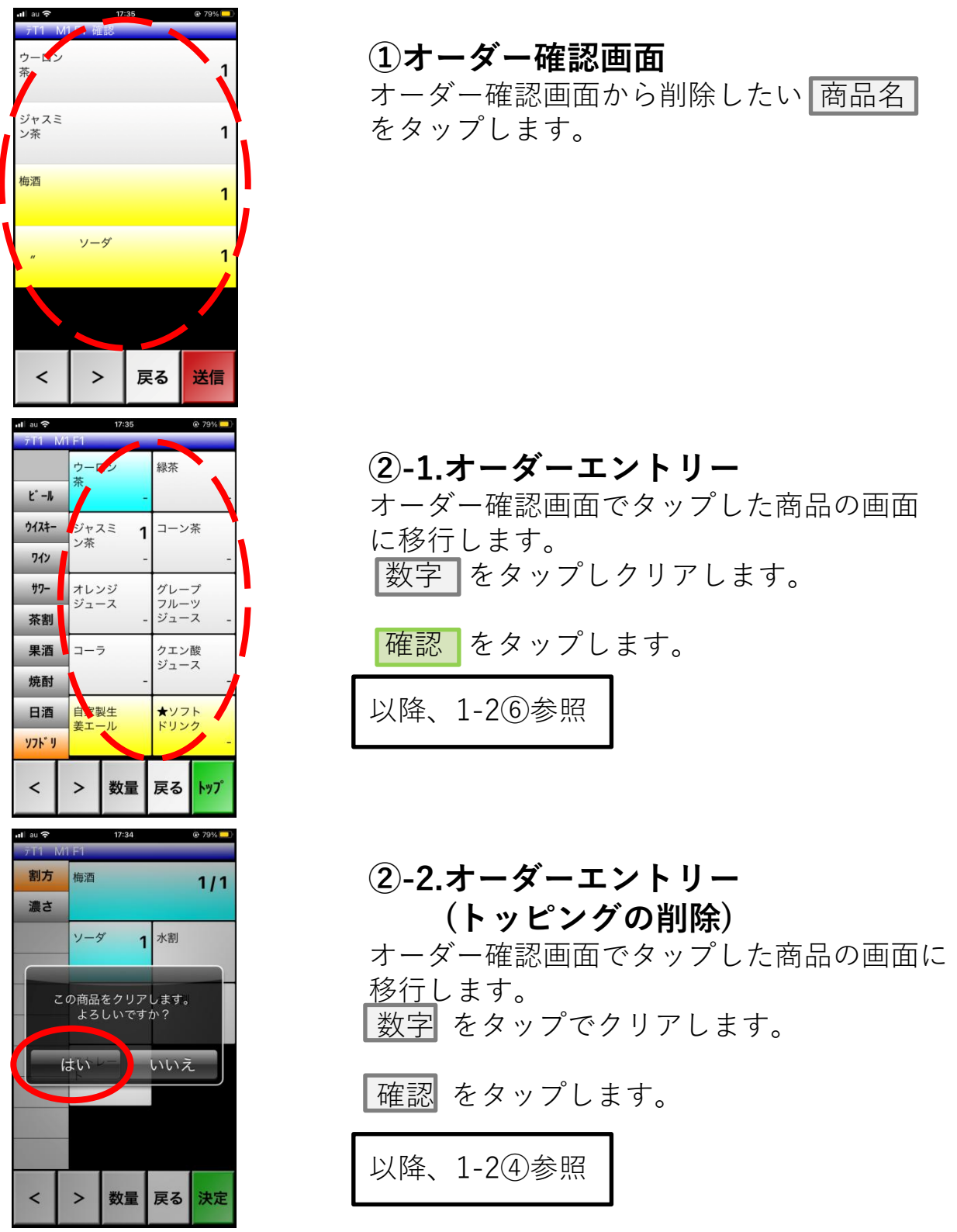

## 2-2.オーダーの取消(送信後)

オーダー送信後のオーダーを取消します。

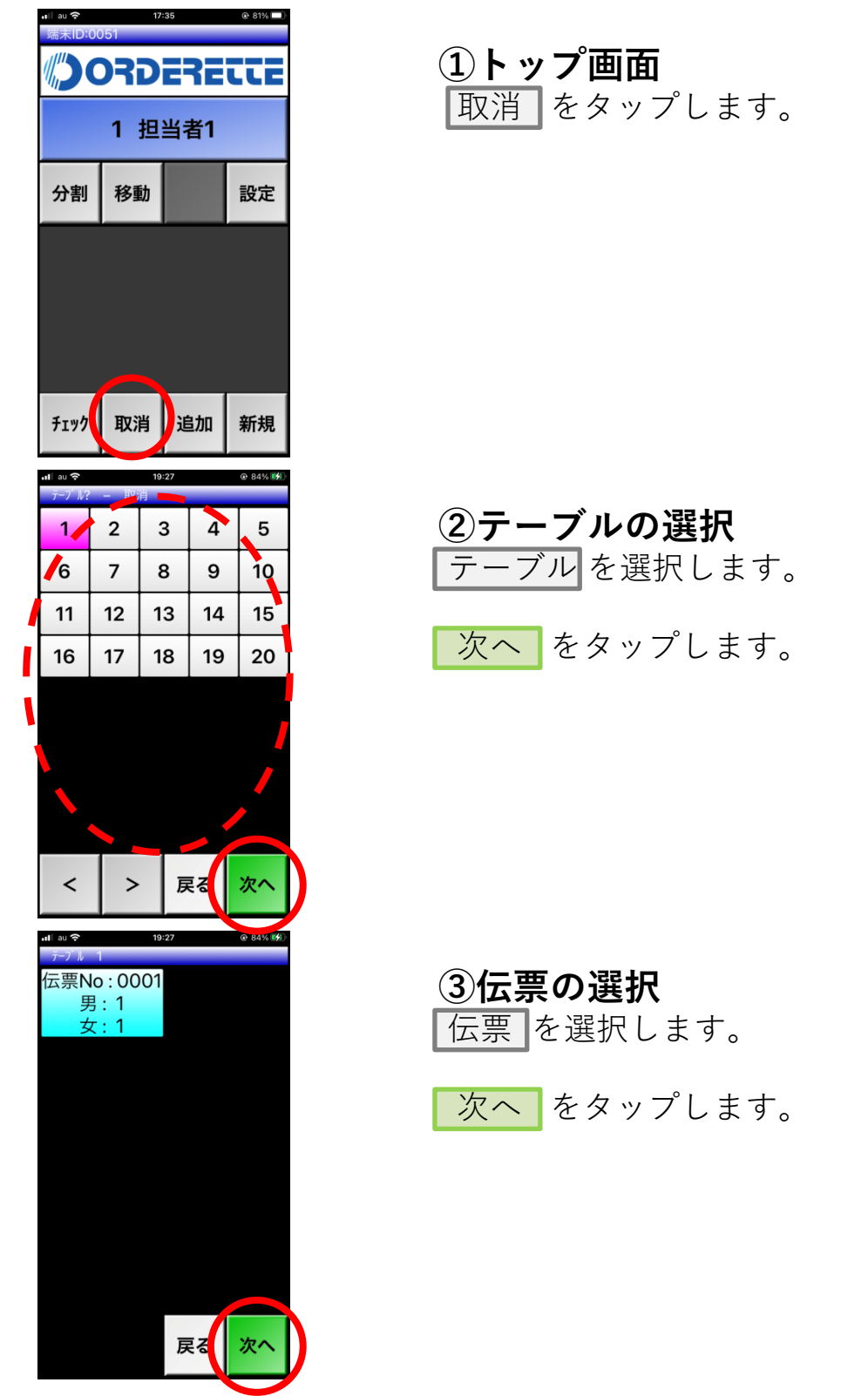

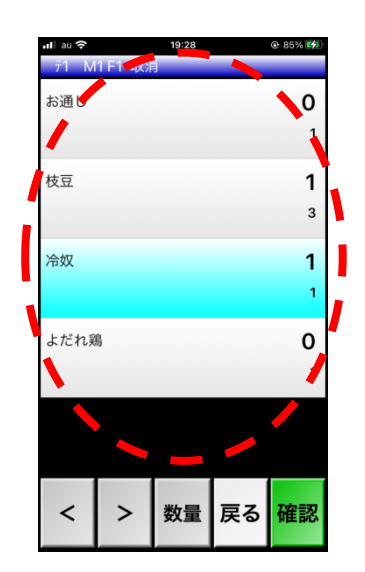

#### ④オーダーエントリー(取消入力) 注文済みの商品が表示されます。 商品名 をタップし選択します。 < ┃ > でページが変わります。

右側の数字のうち、

- 上:取消オーダー数
- 下:現時点までのオーダー数
- ◎トッピングのみの取消は行えません。 商品ごと取消をします。

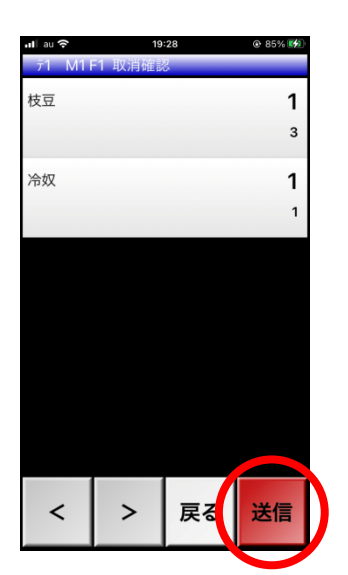

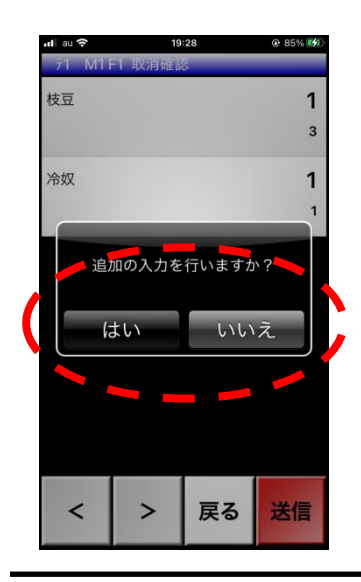

#### ⑤取消オーダー確認画面

取消オーダーの一覧です。 確認が取れましたら、 送信 をタップし ます。

⑥追加のオーダー 取消オーダー送信後、「追加の入力を行います か?」とポップアップが出てきます。 → はい をタップでオーダーエントリー画面 に切り替わります。

以降、1-2④参照

→ いいえ をタップでトップ画面に切り替わ ります。

### 3-1.客数変更

客数を変更します。

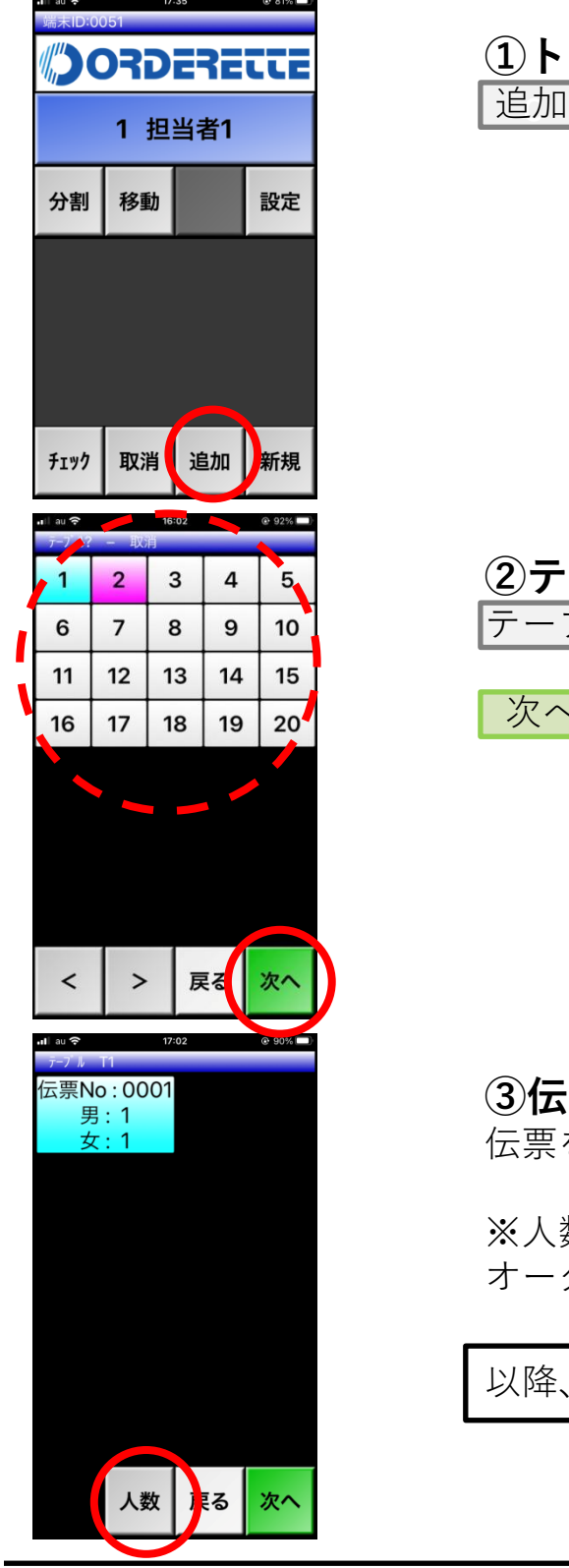

①トップ画面 ■■<br>■ をタップします。

②テーブルの選択 ブル <mark>を選択します。</mark>

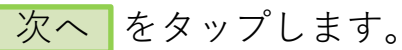

③伝票の選択 を選択し <mark>人数</mark> をタップします。

※人数のみの変更はできません。追加 オーダーが必要です。

以降、1-2④参照

### 3-2.テーブル変更

テーブルの移動を行います。

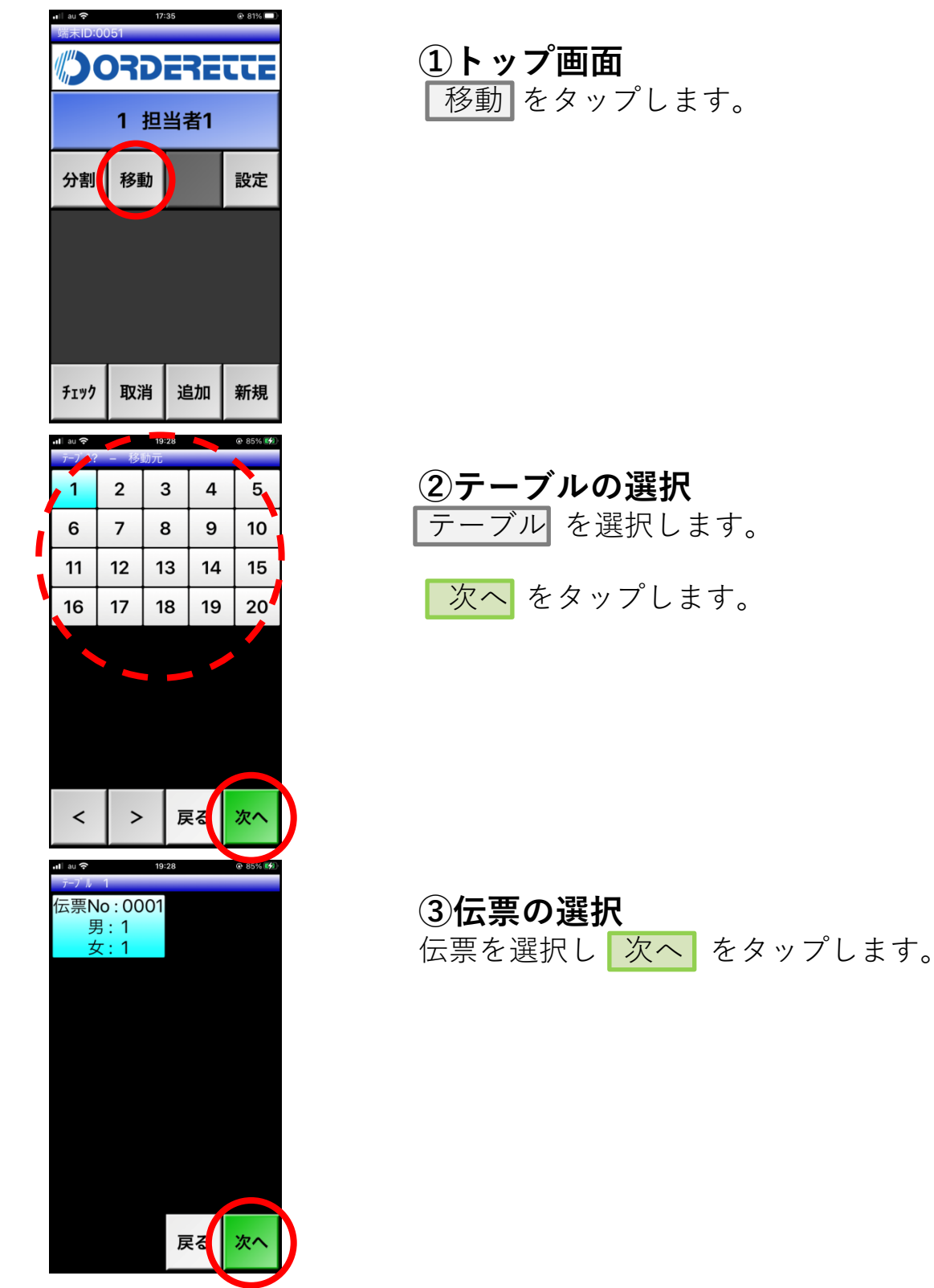

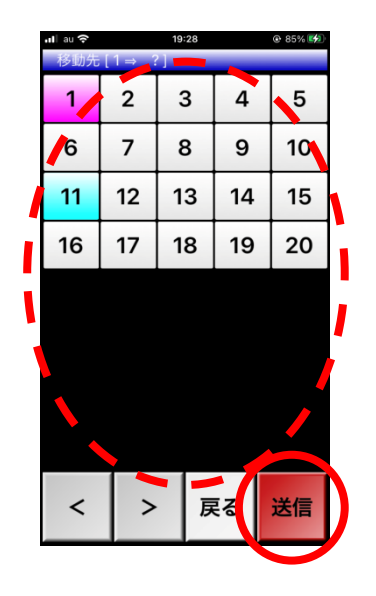

#### ④移動先テーブルの選択 移動先の |テーブル| を選択します。

送信 をタップします。

### 4-1.オーダー状況の確認

オーダー状況の確認します。チェック伝票・カスタマ伝票の発行します。

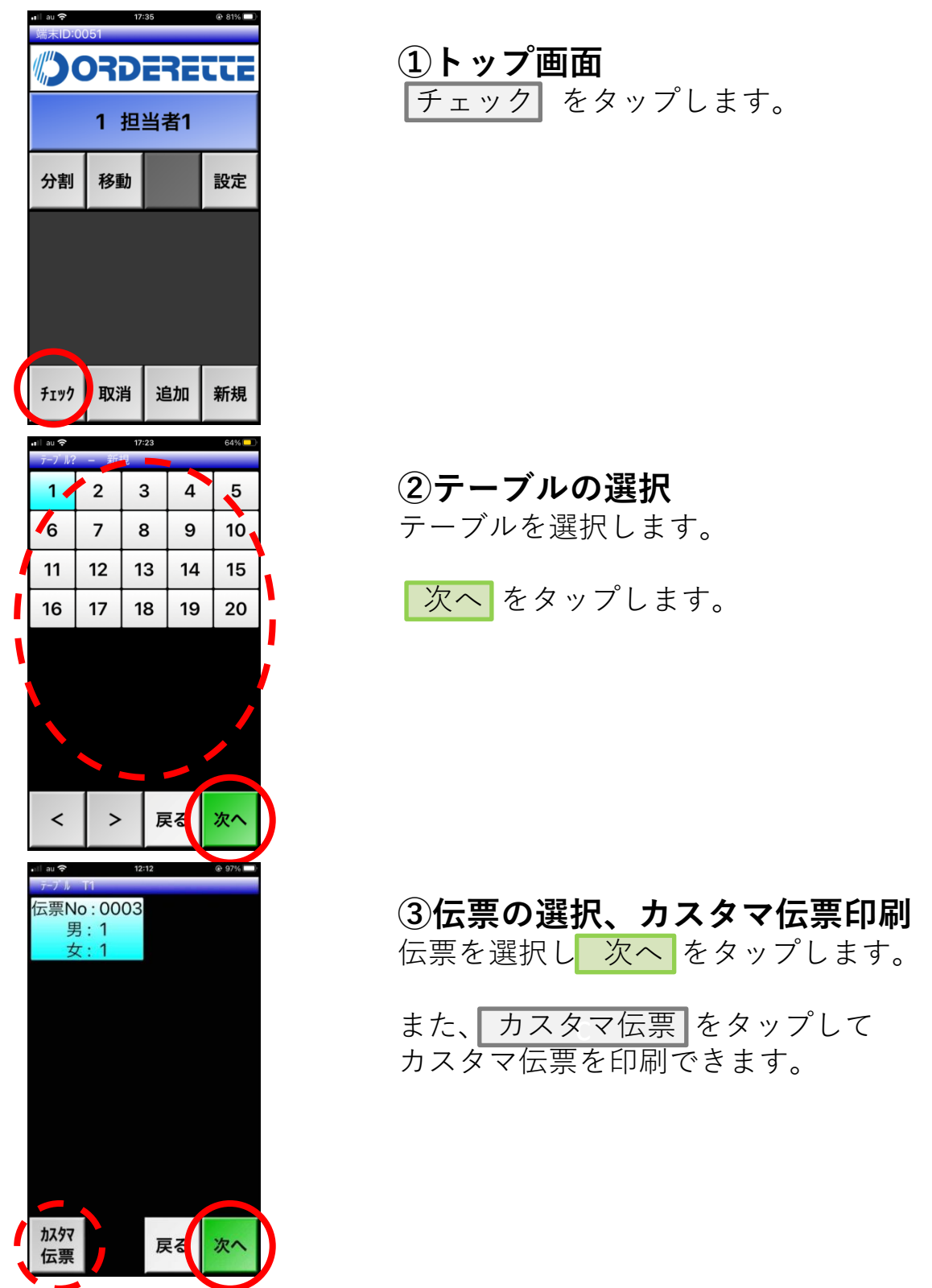

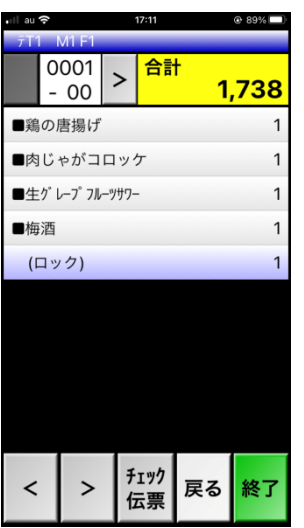

④オーダー確認 注文済みの商品がオーダー毎に表示され ます。 ■ < | > | でページが変わります。

 チェック伝票 をタップしてチェック伝 票の印刷ができます。

■終了 ■をタップしてトップ画面に戻りま す。

### 4-2.伝票の分割

伝票を2分割します

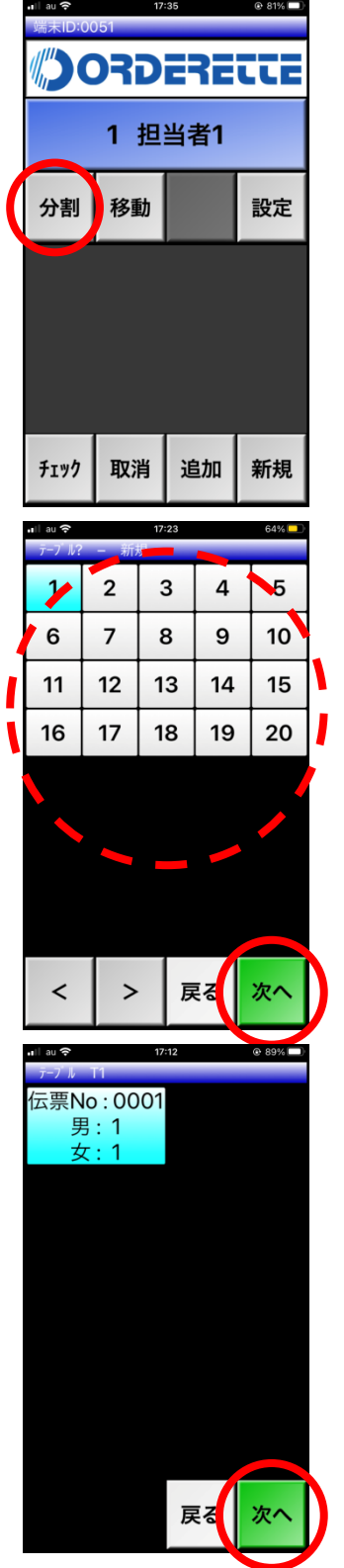

①トップ画面 分割 をタップします。

②テーブルの選択 テーブル を選択します。

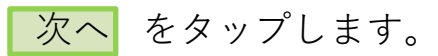

③伝票の選択 伝票 を選択します。

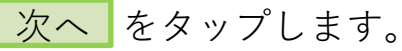

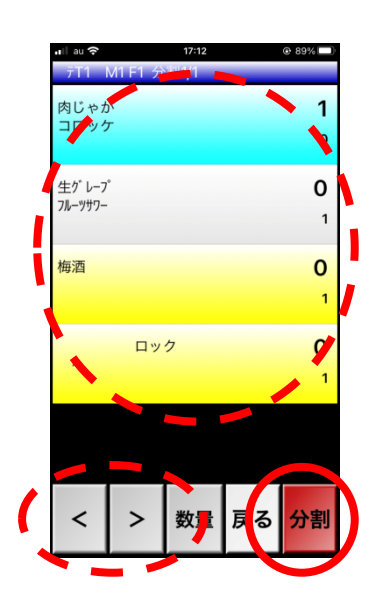

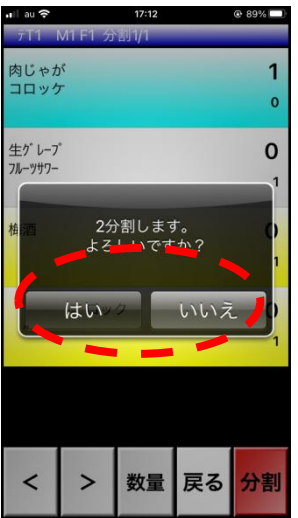

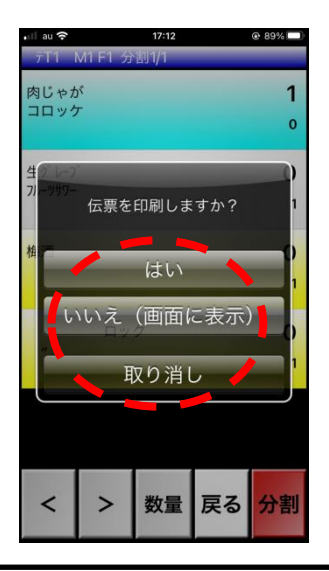

#### ④伝票分割 注文済みの商品が表示されます。

 商品名 をタップし選択します。 < > でページが変わります。

右側の数字のうち、 上:分割するオーダー数

下:現時点までのオーダー数

分割 をタップします。

⑤分割確認

確認のポップアップが出てきます。

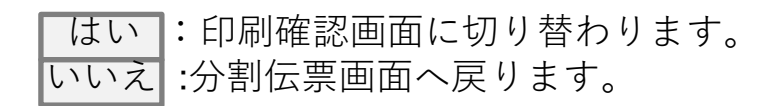

⑥印刷確認画面

確認画面が表示されます。

→ はい をタップでカスタマ伝票を印刷 され、トップ画面に切り替わります。

→ いいえ をタップで伝票内容確認画面 で確認を行えます。

→ 取り消し をタップで伝票分割画面に 戻ります。

# 4-3.トッピング(アレンジ商品)

タイミングやサイズなどもともとトッピングがないの商品に選択します。

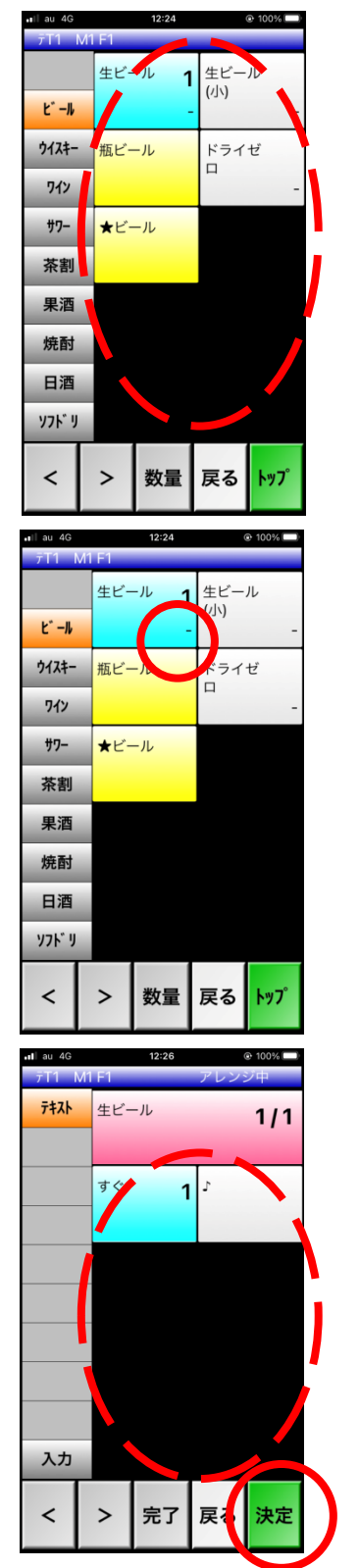

①オーダーエントリー 商品名 をタップをします。

②オーダーエントリー(アレンジ選択) 選択した商品の右下にある – をタップしま す。

③トッピングの選択

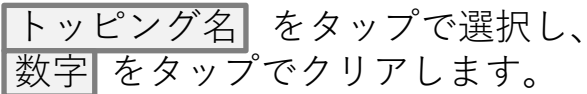

◎トッピング項目がいくつかある場合 左のカテゴリをタップし各項目入力して いきます。

決定 をタップします。

1 わかめ

もやし

戻る

 $[2]$ 

薬味ネギ

メンマ

 $\geq$ 

 $\overline{\phantom{0}}$ 

## 4-4.シングルトレイ商品の複数注文

POSレジ上で「シングルトレイ」として設定している商品の注文です。

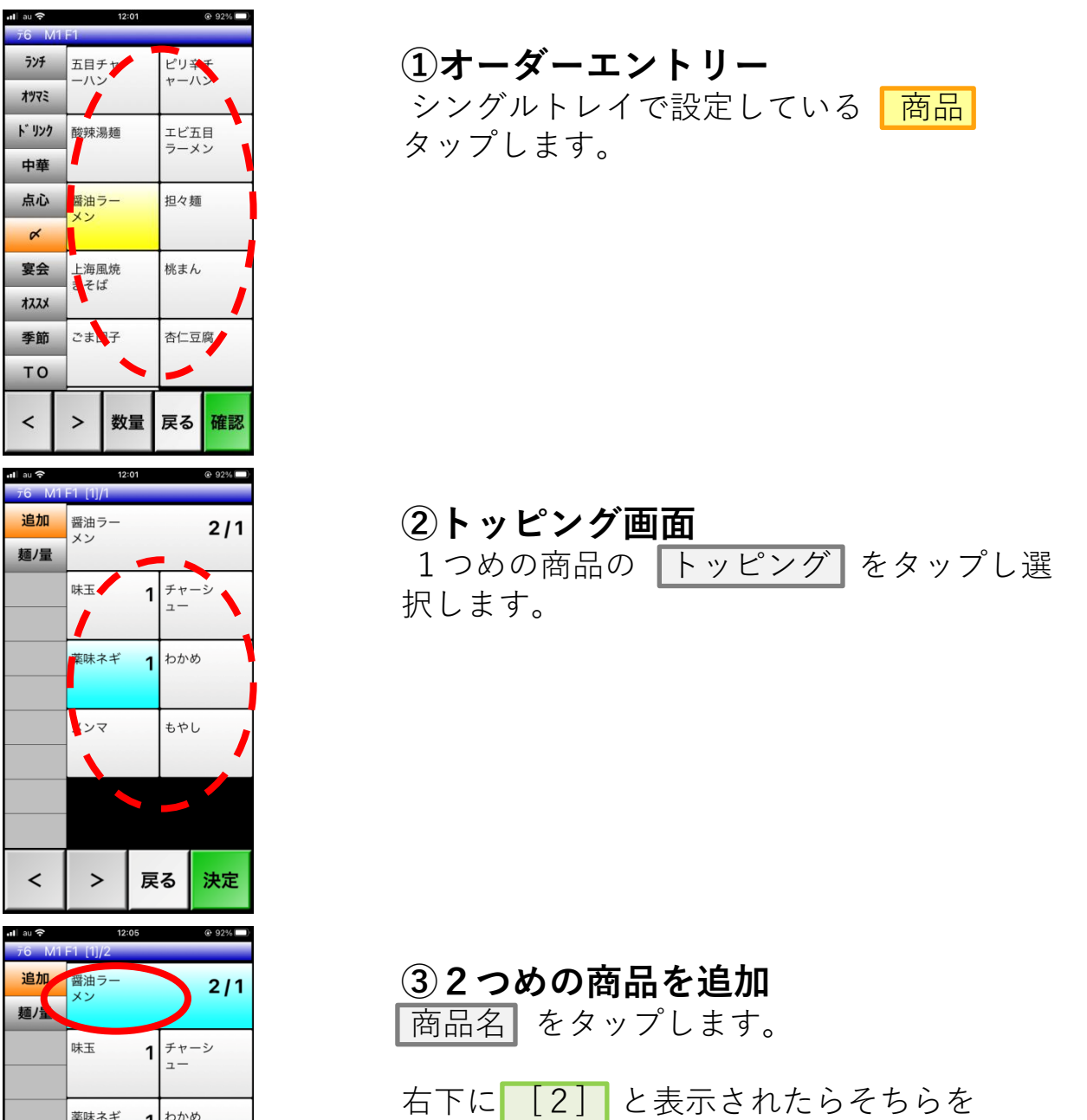

タップし、 2つめの商品の画面に移動します。

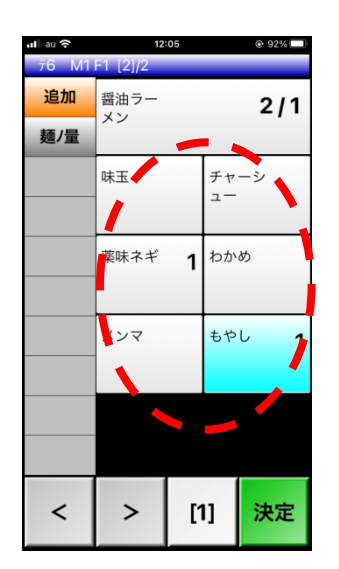

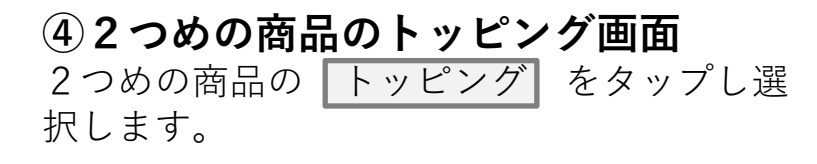

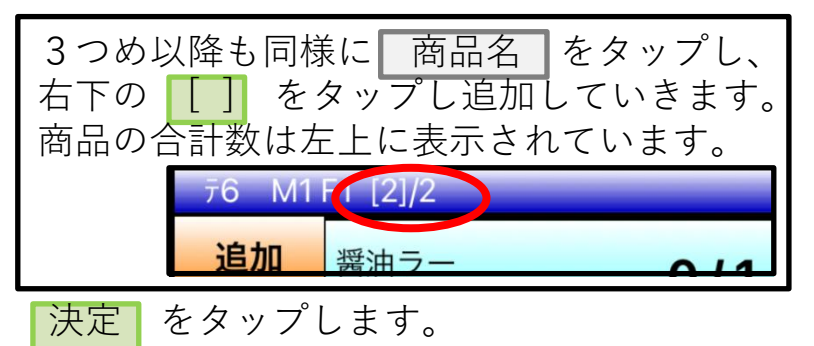

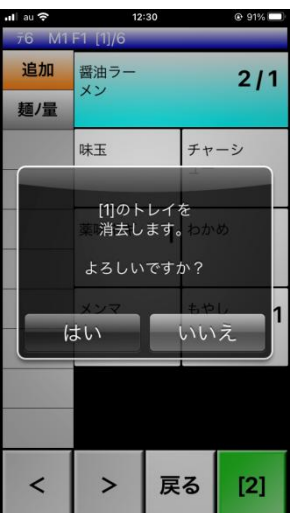

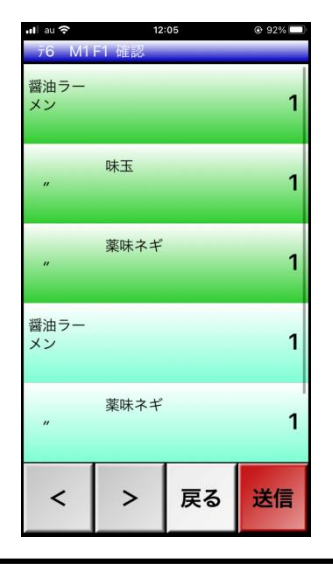

⑤複数のシングルトレイ商品の1つ削除 トッピング画面から 商品名 をタップしま す。

ポップアップが表示されるので はい を タップし削除されます。

※オーダーエントリー画面にて、数字 を タップするとすべて削除され、数量 | をタッ プしての変更はできません。

⑤確認画面 注文ごとにトッピングを分けて表示されま す。

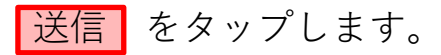

### 4-5.メッセージの消去

トップ画面に出てきたメッセージを消去します。

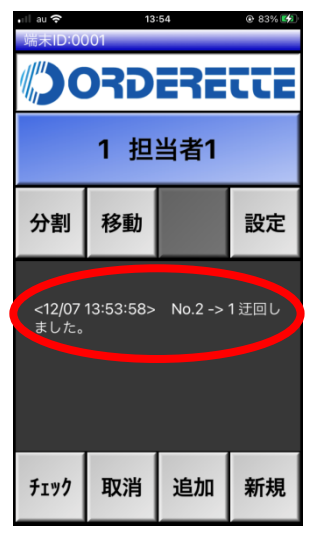

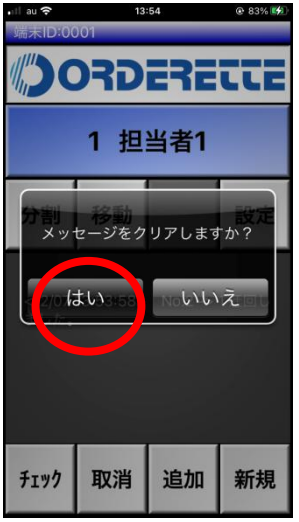

#### ①トップ画面 メッセージ を2回タップします。

#### ②メッセージ消去の確認

消去確認メッセージが表示されます。

はい をタップします。

# 4-6.トレーニングモード

ハンディ上でトレーニングモードにします。

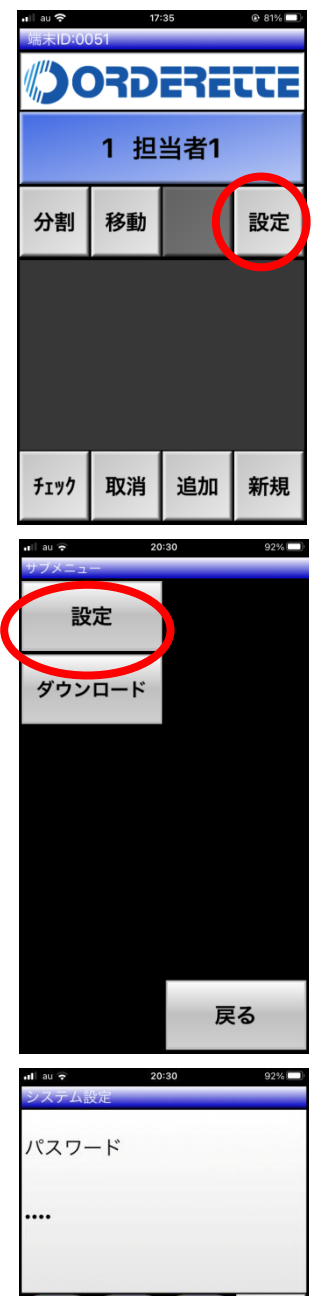

8

 $5\overline{)}$ 

 $\overline{2}$ 

7

 $\overline{4}$ 

1

 $\mathbf 0$ 

9

6

3

戻る

C

**BS** 

終了

次へ

①トップ画面 設定 タップします。

②サブメニュー画面 設定 をタップします。

ポップアップが出てきたら はい をタッ プします。

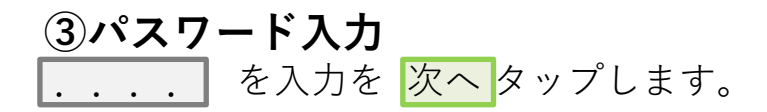

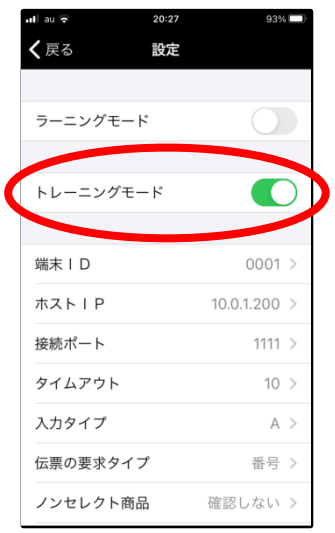

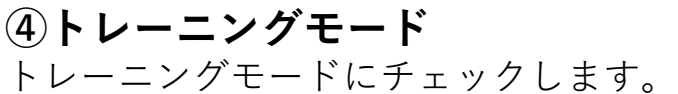

├戻る| を3回タップしてトップ画面に戻り ます。

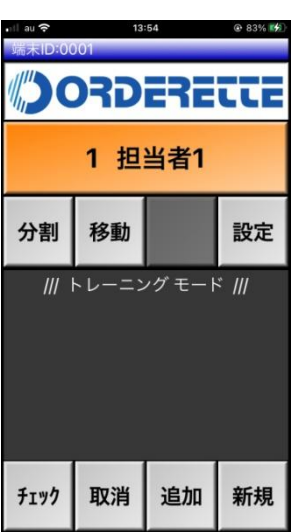

⑤トップ画面 ハンディ上に //トレーニングモード// と 表記されます。

# ---MEMO---

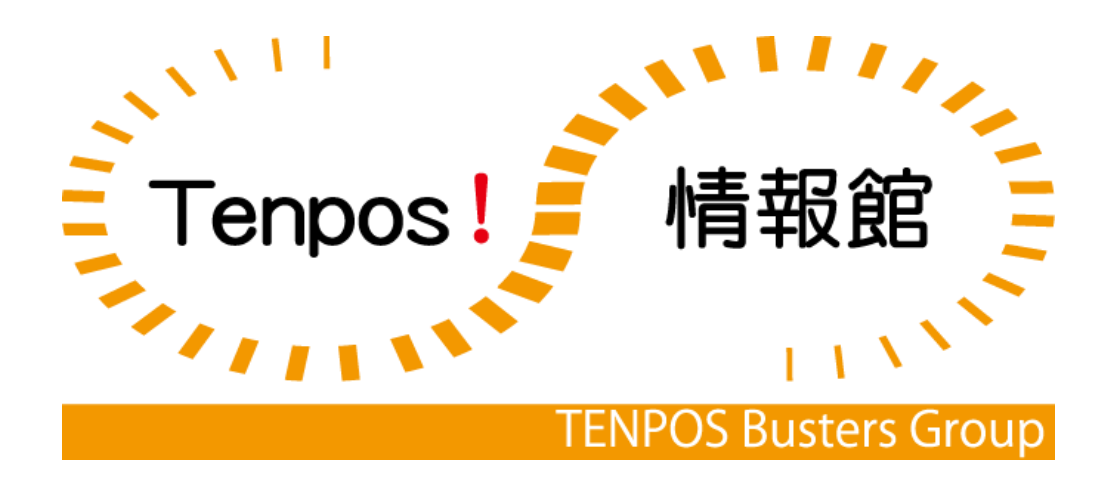